WordPress 投稿マニュアル 1 版 2021/1/10 ms

1.WordPress にログイン ①ブラウザのアドレス欄に URL を入力して実行

https://???????????/wp-login.php

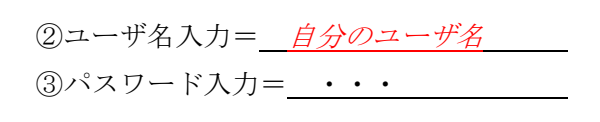

④☑ログイン状態を保存する ⑤「ログイン」をクリック

# 2.ダッシュボードが表示

投稿に必要な最小限の「メニュー」が表示する。

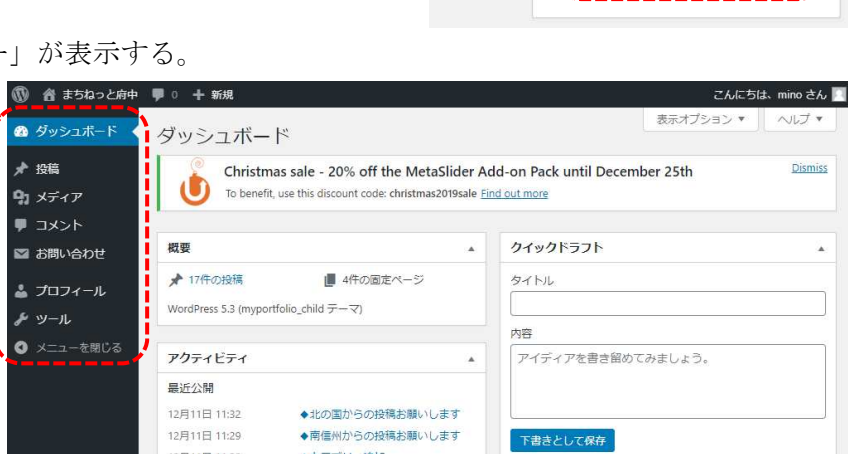

3.投稿の追加

①投稿一覧が表示

②「新規追加」

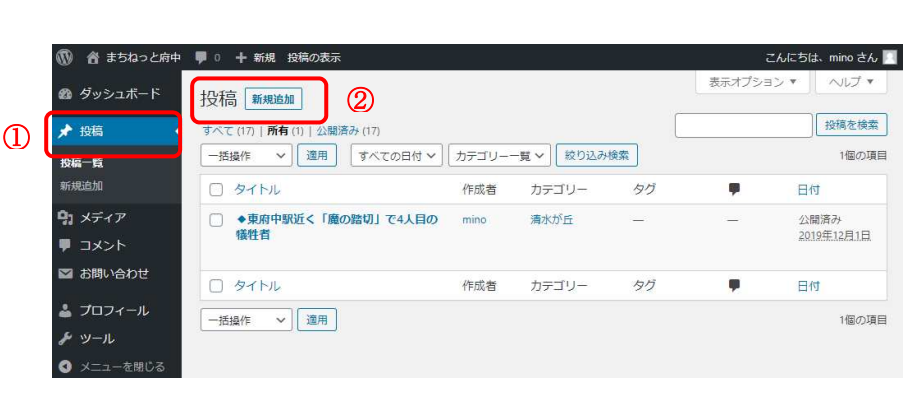

③タイトルの入力 … 短めに (4)文章の入っ

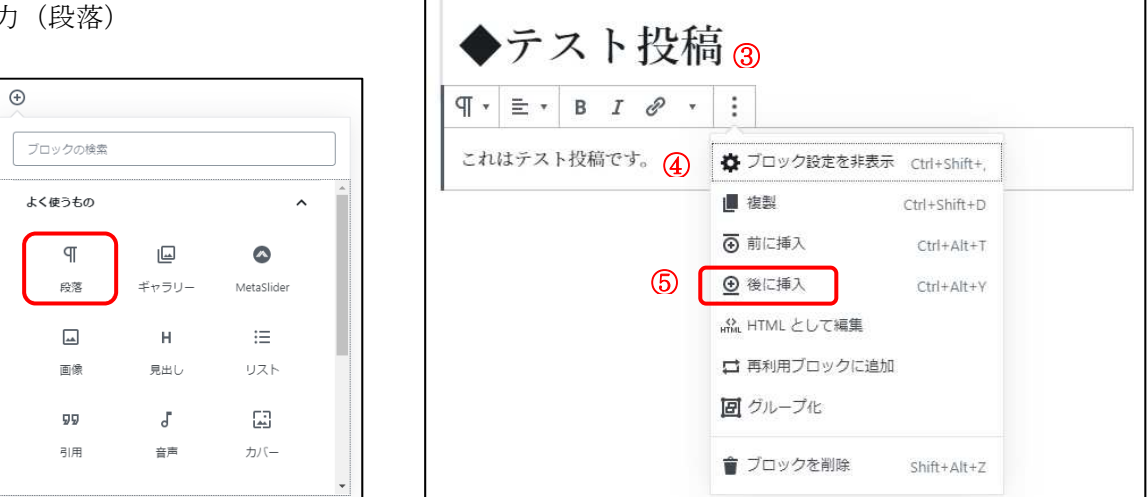

 $\Gamma$ 

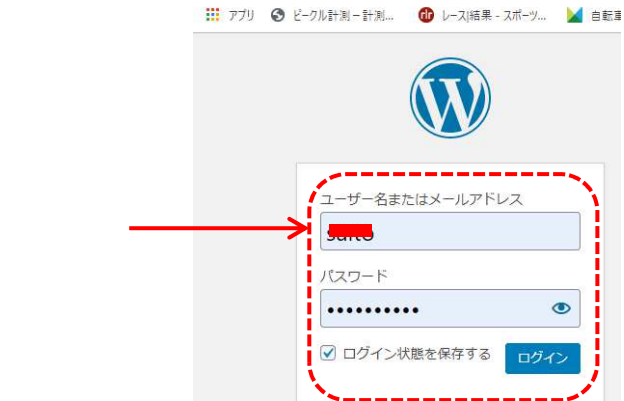

**◎** ログイン < まちねっと府中 - WordPr × +  $\leftarrow$   $\rightarrow$  C  $\bullet$  machinetfuchu.com/wp-login.php

⑤「後に挿入」をクリックして、後ろのブロックに画像等を入力する。

⑥画像の入力「ギャラリー」を選択する ※推奨は 4 枚程度 テスト投稿 これはテスト投稿です。 ・[ギャラリーの追加] ギャラリーの追加 回  $\odot$  $\overline{\phantom{a}}$ ⑥ ⑦[アップロード]を選択(パソコンの画像)  $\boxed{\Box\cdot\quad \equiv \cdot \quad : \quad \Box\circ\vdash}$  $\widehat{\phantom{a}}$ ・アップロード=自分の PC フォルダから選択  $\bar{m}$  $\ddot{\vee}$ 国 ギャラリー 画像をドラッグするか、新規アップロードするか、ライブラリーからファイル ・メディアライブラリ=保存済みの画像の場合 を選択してください。  $^{\circledR}$ ■ カ アップロード メディアライブラリ  $\bigoplus$ ⑧画像を選択 3 7 8 度の踏切2019の検索 → ◇ 个 ■ > トビック写真集 > 魔の踏切2019 ・自分の用意した PC 画像フォルダを選択  $h/dqD$  $ph7$ 按道 同 ドキュメント ※複数枚の場合は、Ctrl キーで複数選択可能 ■ ダウンロード 2019-12-01r1.jpg fumikiri\_1.jpg fumikiri\_2.jpg エドクチャ WPマニュアル集 ■ スクリーンショット ※投稿の画像サイズは、640x480 推奨 コデスクトップ fumikiri\_4.jpg zDSC04577.jpc fumikiri 3.jpg 磨の踏切2019 ⑨カラムの指定 文書 プロック 1枚の場合=1 …1枚を大きく表示(大) 国 ギャラリー ギャラリー<br>リッチギャラリーに複数の画像を表<br>示します。 テスト投稿 2枚の場合=2 …2列1段で表示(中) ギャラリーの設定 3枚の場合=3 …3列1段で表示(小)  $\begin{tabular}{|c|c|c|c|c|} \hline $\rule{0pt}{2ex} \hline $\rule{0pt}{2ex}$}_{\mathbf{r}} & $\rule{0pt}{2ex}$ & $\rule{0pt}{2ex}$ &$ ⑨ カラム 4枚の場合=2 …2列2段で表示(中)  $\bullet$  $\begin{bmatrix} 2 & 2 \end{bmatrix}$ O 画像の切り抜き Ħ. リンク先 なし 高度な設定 文書 プロック  $\boxed{\Box}$  # $\neg$ ・・フラ<br>リッチギャラリーに複数の画像を表<br>示します。 テスト投稿 ギャラリーの設定  $\begin{tabular}{|c|c|c|c|c|} \hline $\blacksquare$ & $\blacksquare$ & $\blacksquare$ & $\vdots$ & $\heartsuit^{\mathcal{A}}$ & $\uparrow$ \\ \hline \end{tabular}$ カラム  $\lambda$  $\bullet$  4  $\neq$ ※カラム 4 で 1 段表示の例 ーー<br>サムネイルを整列にあわせてクロップしま<br>した。 1枚の表示が小さくなる リンク失  $\fbox{ \begin{minipage}{4cm} \begin{picture}(10,5) \put(0,0){\dashbox{0.5}(10,0){ }} \thicklines \put(0,0){\dashbox{0.5}(10,0){ }} \thicklines \put(0,0){\dashbox{0.5}(10,0){ }} \thicklines \put(0,0){\dashbox{0.5}(10,0){ }} \thicklines \put(0,0){\dashbox{0.5}(10,0){ }} \thicklines \put(0,0){\dashbox{0.5}(10,0){ }} \thicklines \put(0,0){\dashbox{0.5}(10,0){ }} \thicklines \put(0,0){\dashbox{0.5}(10,0){ }} \$  $72U$ 

高度な設定

#### ⑩カテゴリーの選択

 各まちのカテゴリーを指定 ※例は「清水が丘」

※お知らせ等は、「お知らせ」

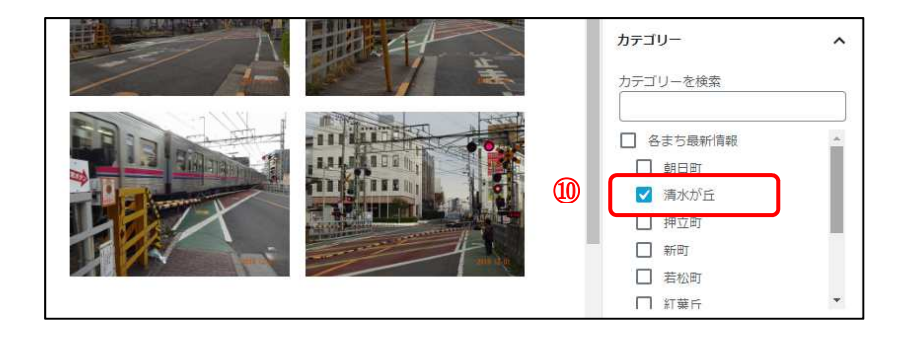

## ⑪アイキャッチ画像の設定

- ・投稿内容を視覚的にイメージさせ て人目を引く効果がある画像。
- ・[アイキャッチ画像を設定] をクリック。
- ・メディアライブラリーから 画像を選択する。

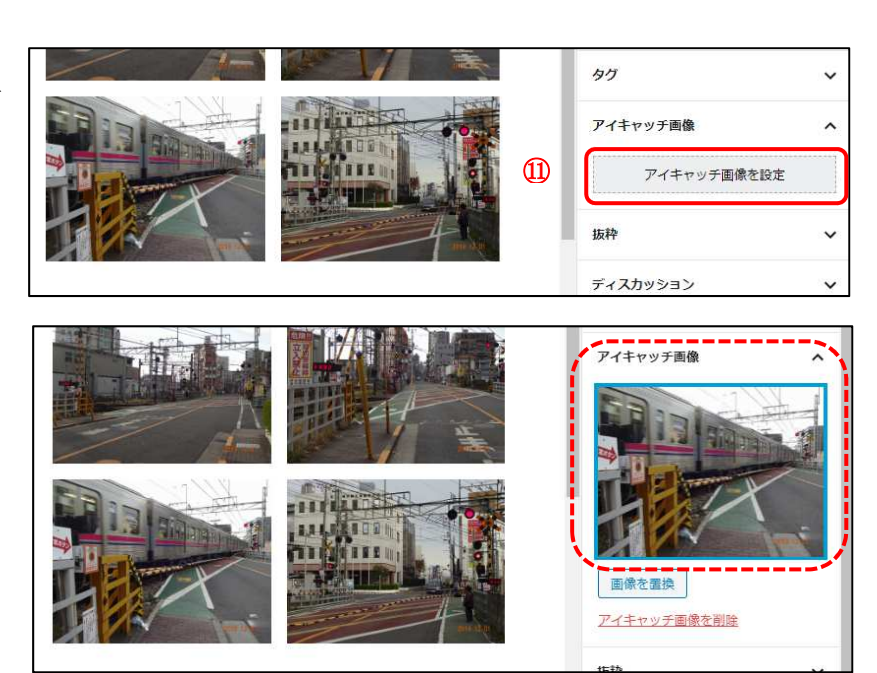

⑫キャプションの追加

・画像をクリックすると、キャプションが入力できる。 (キャプションは、画像の説明文で短めにする)

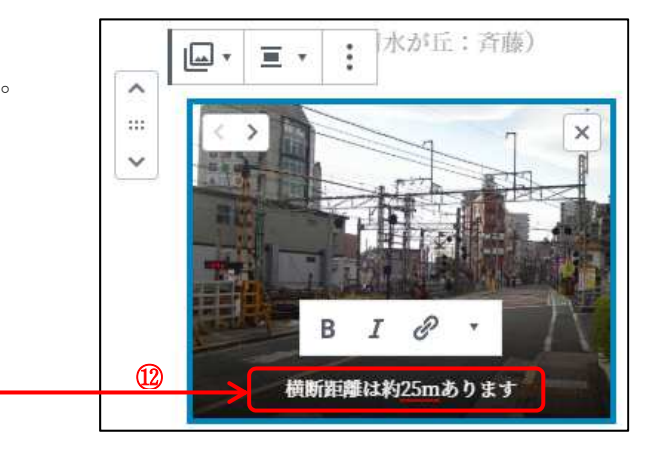

#### ⑬リンク先の設定(ライト BOX の設定)

- ・画像をクリックすると右側のメニューが表示する。
- ・[リンク先] の [なし] を → [メディアファイル] に設定する。

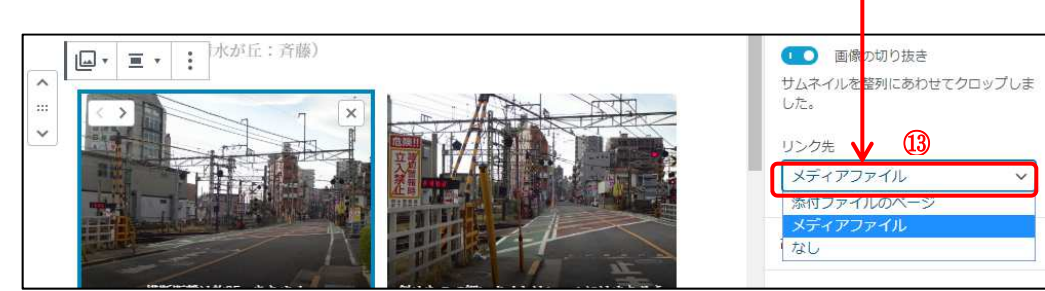

⑭完成したら「投稿」をクリック

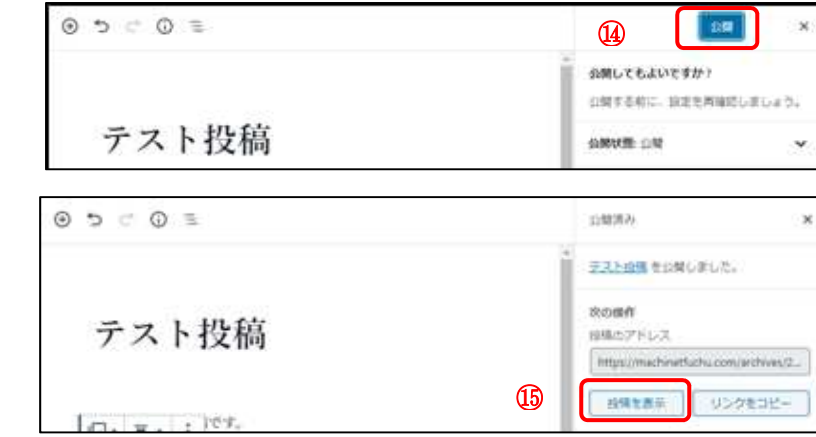

# 4.完成後の編集

⑮「投稿を表示」で確認

・投稿を表示する場合=「投稿を表示」

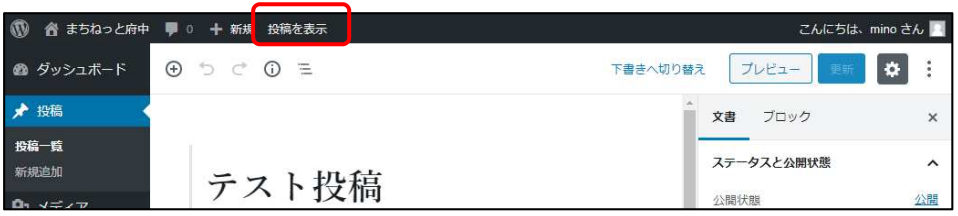

・投稿を編集する場合=「投稿の編集」

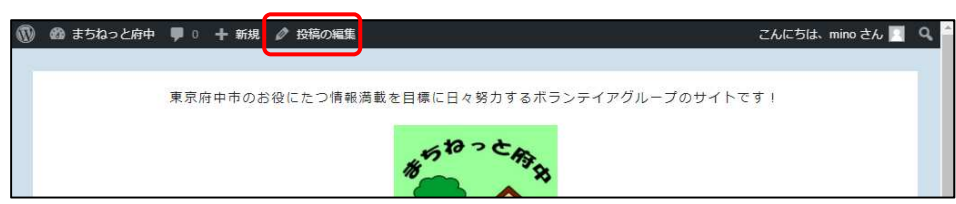

## 5.投稿の最終確認

①トップページから「最新情報」をクリックして投稿を確認

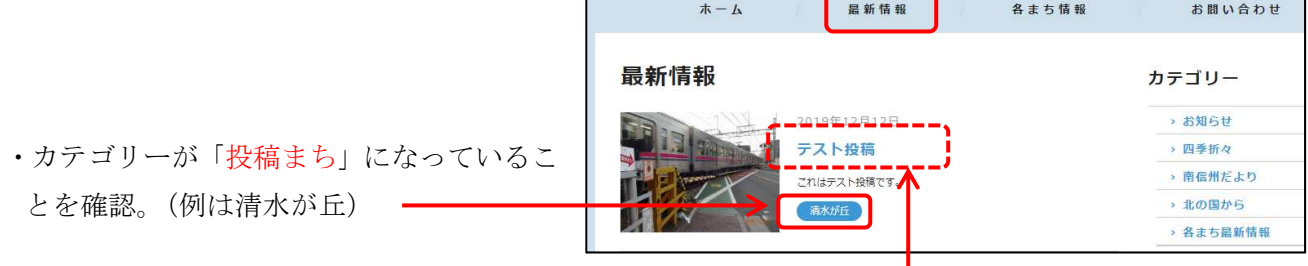

②「投稿タイトル」をクリックして投稿ページを表示

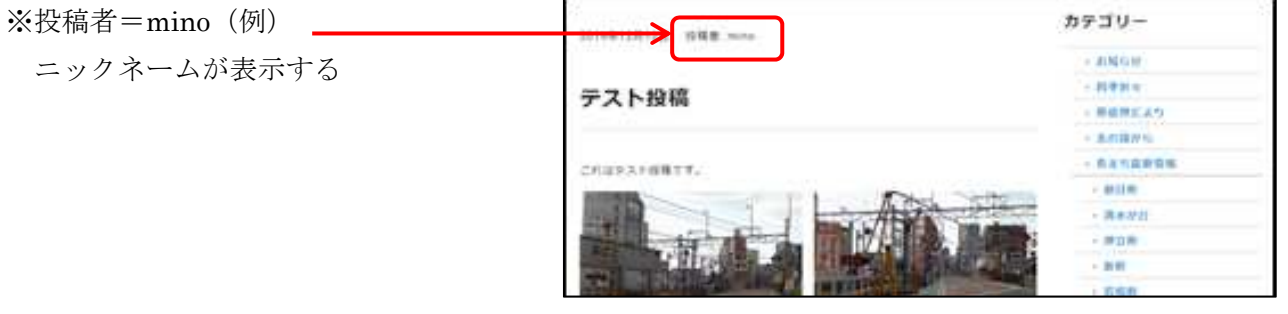

6.ログアウト

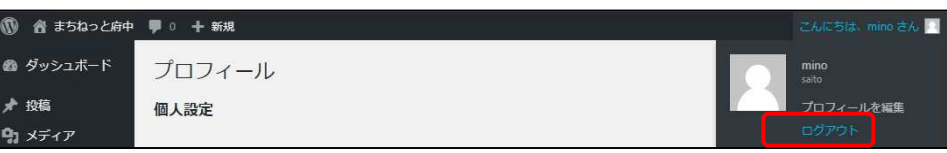